# TQPM EQ7 Lesson List

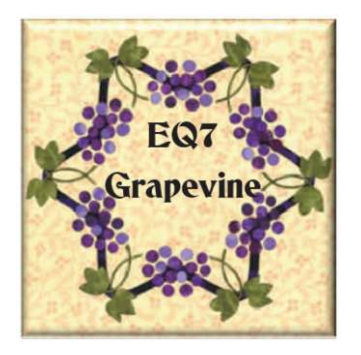

**EQ7 Grapevine by Reeze L. Hanson**

#### **February 2013 - Lesson 1: To do a job you need the right tools.**

To draw a block in *EQ7* we begin by ensuring that we have the right tools available to do the job. Setting up the **Block Worktable**, and enabling all the drawing tools is really the first step in learning to work comfortably in *EQ7*. This first lesson will show you:

- How to open the program and create a new file.
- ! Open the **Block Worktable**.
- Enable all the drawing tools.
- ! Configure the **Block Worktable** for drawing using **Easy Draw**.
- Draw a simple quilt block.

#### **March 2013 - Lesson 2: Fun With Fabric Flower Pots**

With EQ7, drawing is only part of the fun. This quick and fun lesson will show you how to draw a simple flower pot block and fill it with wonderful flowers, thanks to some incredible fabrics.

# **April 2013 - Lesson 3: Starry Skies: Drawing 9-Patch Stars**

Star blocks are so versatile, and nearly every quilt book or magazine has at least one quilt made of stars. The **EQ7** block library has an abundance of star blocks we can employ without any drawing! But half the fun with **EQ7** is learning to draw your own blocks and then printing them in any size you want for your quilt project. We will draw a series of variations on the 9-Patch Block Grid using a Friendship Star as a starting place.

## **May 2013 - Lesson 4: Mother is the Heart of the Home**

Nothing shows love more than the symbol for a heart, and this month's project is a great way to show someone that they are loved. Heart blocks are easy and fun to draw. Once you have a collection of hearts in your sketchbook, you will be amazed at all the quilts you can create from them. This lesson will show you how to draw two different pieced heart blocks. We will learn to use all the tools on the **EasyDraw Block** worktable.

# **June 2013 - Lesson 5: PatchDraw Basics - Part 1**

**EQ7** offers two modes of drawing — **EasyDraw™** and **PatchDraw™**.

- **EasyDraw** is the simplest to use. Each line you draw becomes a seam line. By dividing a square into smaller squares and triangles you create a pieced block quickly and easily.
- ! **PatchDraw** uses Shapes, not lines, to create a quilt block. This permits more complex blocks including curved shapes, applique, stars, compasses, circles, kaleidoscopes, and blocks with repeated shapes, like diamonds in an 8 pointed star, which are difficult to draw accurately.

Because **PatchDraw** works with shapes instead of lines, it offers a different drawing challenge. Instead of dividing a square into parts, we must build up a square using shapes nestled together. We add the background around the shapes to complete the block.

In this lesson, **PatchDraw Basics - Part 1**, we'll explore creating pieced blocks. In **PatchDraw Basics - Part 2** we'll explore adding appliqué to the blocks. See the May 2013 issue for an **EasyDraw**  lesson.

# **July 2013 - Lesson 6: PatchDraw Basics - Part 2**

In our last lesson we learned to use **PatchDraw** to create an on-point pieced basket block. This month we will move from the **Pieced Layer** to the **Applique Layer** and learn to use some of the basic drawing tools available in **EQ7**. Refer to Chapter 8 in the **EQ7** User Manual for detailed information on **PatchDraw**.

- ! First, we will learn how to make a perfectly curved basket handle.
- Secondly, we will draw stems, leaves, and several types of flowers to fill our basket.
- ! Finally, we will set our block in an on-point quilt layout to complete the project.

# **August 2013 - Lesson 7: PatchDraw Arc and Circles - Part 1**

**EQ7** offers two modes of drawing — **EasyDraw™** and **PatchDraw™**.

In the last two lessons we explored how **PatchDraw** works by drawing shapes instead of lines. Instead of dividing a square into parts, we "built up" a block using shapes nestled together. We added the background around the shapes to complete the block. We employed the **Rectangle Grid** to make a terrific basket block.

In this two-part lesson, we begin an exploration of the other **Drawing Grids** which are available in **PatchDraw**. We will draw a series of **New York Beauty** blocks using the **Arc Grid**.

The **New York Beauty** block is a classic quilt block which is typically difficult to draw and to assemble. **EQ7** makes both of those tasks easier. First, by using **PatchDraw**, we will draw a variety of N**ew York Beauty** blocks that are simple and accurate. In the process, we will learn how to use a few more of **EQ7's** amazing drawing capabilities.

Secondly, to simplify the piecing process, we will print the blocks out as foundations which can be paper-pieced. Curved shapes will be printed as perfectly accurate templates which you can pin to your fabric and cut just like a dress pattern. This assures accurate points and corners, simple curves, and assembly which even a beginner can master easily. If you have been confused by paper piecing in the past, this technique will help make it much easier to understand because you will sew it the same way you draw it, one seam at a time. Let's get started!

In **Part 2** of this lesson on using the **Arc Grid** we will draw some outrageous **New York Beauty** blocks and turn them into some stunning quilts! You won't want to miss it!

# **September 2013 - Lesson 8: PatchDraw Arc and Circles - Part 2**

In the last lesson we learned to use the **Arc Grid** on the **PatchDraw Block Worktable** and drew a series of **New York Beauty** blocks. Now let's explore some simple — and not so simple — blocks we can draw using the **Arc Grid**, just to jazz things up. Then we will work with some fun settings for these great **New York Beauty** blocks.

#### **October 2013 - Lesson 9: EQ7 Quilt Layouts - On-point Layouts**

EQ7 provides an incredible range of options for creating quilt designs or "Layouts." In this lesson, we will learn to use the **Layout** options on the **Quilt Worktable** to create quilts with a variety of options.

# **November 2013 - Lesson 10: EQ7 Quilt Layouts - Variable Layouts**

**EQ7 Layouts** are infinitely flexible in creating unusual and unique layouts. In our last layout lesson, we learned about basic horizontal and onpoint layouts. In this lesson, we will explore the **Variable Points** and **Variable Blocks** layouts.

# **December 2013 - Lesson 11: EQ7 Resources on the Web**

The World Wide Web is an amazing place. Digital quilters have found a great home there for sharing their expertise and resources. This month will take you on a guided tour of some incredible resources that are available to **EQ7** users on the Web, most of which are available at little or no cost.

Of course, the best place to start is the **Electric Quilt** website www.electricquilt.com, which provides a host of great resources.

# **January 2014 - Lesson 12: Scanning Your Own Fabrics into EQ**

One of my favorite features in EQ7 is scanning my own fabric to use in a quilt project. You can use a small scrap or a large piece of fabric, and the finished scan can be saved to the project sketchbook or to a user library to be used in any project file.

I like to use charm squares or fat quarters if I am scanning a lot of fabric. I can put more than one fabric on the scanner and save one scan with multiple images which can be edited later to get individual images. Scanning fabric is easy and the results are generally very good if you follow **EQ7's** guidelines.

# **February 2014 - Lesson 13: How to Create a Quilt Label in** *EQ7*

A quilt is really not complete without a label on the back. Our grandmothers may have embroidered their name and the date on their quilts. Today we can provide many more details on a simple label which preserves the provenance or history of our quilting efforts for future generations. A custommade label which matches the quilt is easy and fun project to create with **EQ7**.

#### **March 2014 - Lesson 14: Using Custom Set**

**Custom Set** is an **EQ7 Quilt Worktable** which allows you to design a quilt without restrictions on block placement. You can literally put a block anywhere and fill in the spaces between blocks with anything you wish as spacers or fillers. It is a great way to design quilts with odd or irregular block shapes or sizes, memory quilts or the popular t-shirt quilts. In this lesson, we will design a simple memory quilt with a central photograph surrounded by some smaller photos and filler blocks to complete the project.

## **April 2014 - Lesson 15: Using Text on Layer 2**

Last month, we looked at ways of creating a very special memory quilt using photos and plain blocks on the **Custom Set** layout. Adding text personalizes any quilt making it a one-of-a-kind heirloom. In **EQ7**, text is added on Layer 2 of any quilt layout just like applique motifs.

In this project, we will make a simple Welcome Banner that you can use on your front door to welcome the season and your visitors. We will use a simple 2-block setting and add a welcome message to complete the project.

# **May 2014 - Reeze is on Vacation.**

**June 2014 - Reeze is on Vacation.**

## **July 2014 - Lesson 16: Using** *EQStitch*

The **EQ Company** introduced a new "plug-in" for **EQ7**. Not an update, this plug-in added functionality to the program that was entirely new. The **EQStitch** plug-in allows you to turn any block, motif or stencil in **EQ7** into a design which can be immediately stitched out on your embroidery machine. A simple digitizing program added to **EQ7** allows users to draw or copy an **EQ** block pattern onto the new **Stitch Worktable** and turn it into a stitchable embroidery. Once transformed, the new file can be saved in your specific machine format and exported to a flash drive to use in your embroidery sewing machine. An image of the embroidery is also saved in your **EQ7** file which can be placed on layer 3 of your quilt design. In other words, you can design quilts with the digitized designs you have created.

Now **EQStitch** won't take the place of those big expensive digitizing programs with all the bells and whistles, but it works great, is easy to use, and even a beginner can digitize a great-looking block on the first try. In this tutorial, I will show you how it works.

#### **August 2014 - Lesson 17: Tracing an Image for Appliqué**

I have been working on a new Block of the Month pattern and have become entranced by Mexican style and Spanish Revival style tiles. There are so many wonderful designs and colors and I thought it would be fun to translate some of those fabulous tiles into appliqué blocks. In addition, once the patterns are rendered into appliqué in **EQ7**, they can be turned into any size finished block. This month's lesson will show you how to trace an image from a photograph and turn it into an appliqué pattern.

#### **September 2014 - Lesson 18: Appliqué Drawing 1**

Appliqué Drawing is fun and oh so creative. We will learn a lot about drawing and editing appliqué blocks in the next three lessons. The first lesson will explore the ways we can edit existing blocks in the **EQ7 Block Library**. In the next lesson we will draw our own blocks using the **PatchDraw** drawing tools. Finally, in the third lesson we will edit and draw appliqué motifs and explore the properties of **Layer 2** on the **Quilt Worktable**.

# **October 2014 - Lesson 19: Appliqué Drawing 2**

Appliqué Drawing is fun and oh-so-creative. We will learn a lot about drawing and editing appliqué blocks in this three-lesson set. In **Lesson 18: Appliqué Drawing 1**, last month, we explored how to edit an existing block from the **EQ7 Block Library**. We found a basket block and altered its handle. In this lesson, we will draw our own blocks using the **PatchDraw** drawing tools and add them to the basket we altered last month. Finally, next month we will edit and draw appliqué motifs and explore the properties of **Layer 2** on the **Quilt Worktable**.

#### **November 2014 - Lesson 20: Drawing Appliqué Motifs in EQ7**

Drawing appliqué motifs is really the same as drawing appliqué blocks. You use all the same drawing tools and techniques. So what is the difference? Two major differences distinguish appliqué blocks from appliqué motifs:

- 1. Motifs have no background block; they are freefloating.
- 2. Motifs are placed on **Layer 2** of the **Quilt Worktable** and can be placed anywhere on the quilt surface. They can be resized and reshaped in various ways or duplicated and arranged to create a composition of appliqué elements (like a border or a bouquet) in any location on the quilt.

These differences make motifs infinitely more flexible than appliqué blocks, expanding your limits as a quilt artist. There are several ways to create and use appliqué motifs.

In lessons 18 and 19, we learned to use the appliqué drawing tools to fill a basket with flowers. The completed flower basket was an appliqué block (the appliqué elements were positioned on a background block).

In this lesson, we will use appliqué motifs in the **Block Library**. We will edit, color, and resize them on **Layer 2** of the **Quilt Worktable** while we make a Fall Maple Leaf Wall-hanging. **Layer 1** of this quilt is made from four pieced Maple Leaf blocks with a simple sashing and border. We will add maple leaf appliqué motifs to the border in several configurations to complete the project.

# **December 2014 - Lesson 21: Drawing a Holiday Quilt Project in EQ7**

For the month of December, I wanted to draw a holiday-themed quilt project using one simple block. I chose a block which was easy to draw and would offer a lot of possibilities using different fabric combinations. Then I chose a fabric line that is current so you can find it in quilt stores if you want to use it.

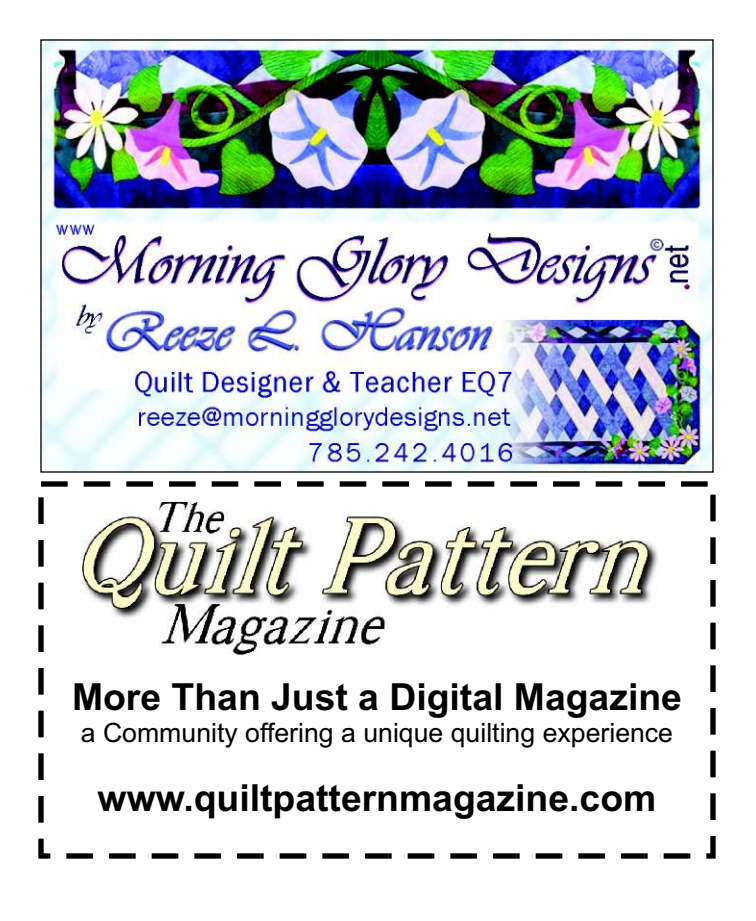